# **INTRODUCTION**

IKO Roof Calculator is a web application for calculation of IKO Roof Components quantities for different Roof and Addition shapes.

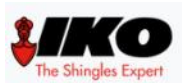

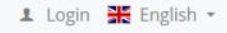

# WELCOME TO IKO ROOF CALCULATION TOOL!

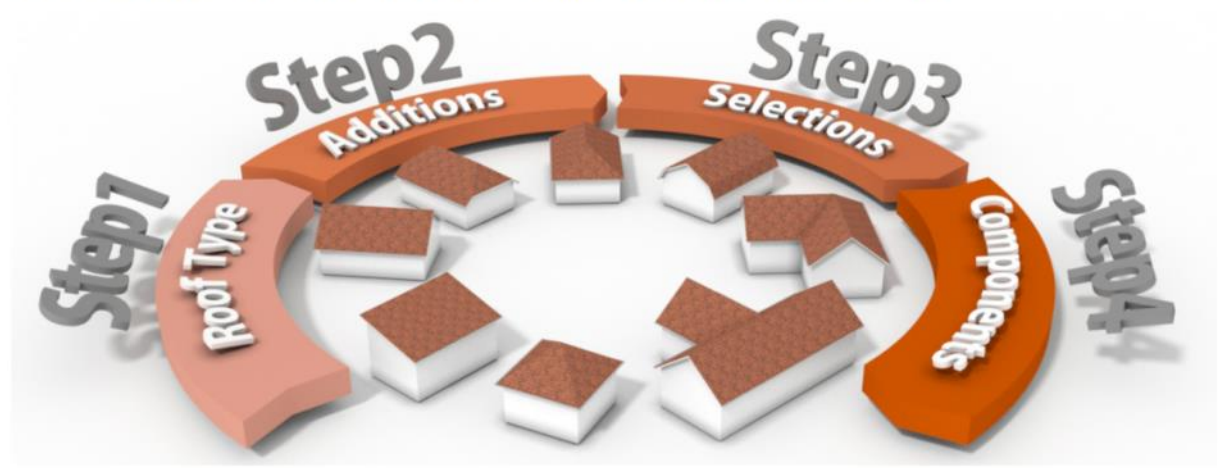

This is a computer-based calculator tool that lets professionals and customers calculate the amount of products needed to construct a roof build-up based on their input..

Depending on the region, default options will be provided for most important elements of the roof. This means that for each region default elements will be calculated automatically. If the user wants to change the default items or add additional items, then the default options will allow the user to have replacements.

You can start using the calculation tool by clicking the button below.

If the complexity of your roof exceeds this IKO Roof Calculation tool, please contact an IKO Professional.

**New Roof Calculation** 

### **Select a language**

First select your language picking the flag at the upper right corner of the IKO Roof Calculator Home page.

- <del>일</del>은 English  $\blacksquare$  German
- Czech
- $\equiv$  Hungarian
- Polish
- **B** Slovak

## **Login/Register**

Pick the Login button.

1 Login

If you are using the IKO Roof Calculator for the first time, select Register button.

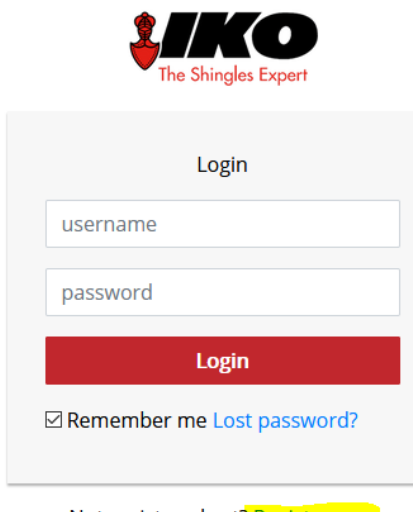

Not registered yet? Register now

### **Home**

Picking IKO logo will always lead you to the home page of IKO Roof Calculator.

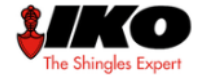

#### **Help**

Picking Help menu title leads you to Help manual page.

### **Registration**

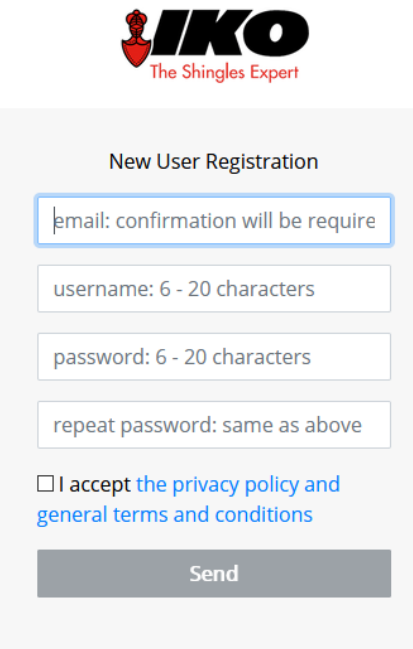

Already registered? Login

In the New User Registration form enter your **Email**, and create **Username** and **Password**. Check "I accept".

Press **SEND** button to register yourself.

If the registration was successful you will receive following message:

You have successfully registered. Check your inbox and confirm email address.

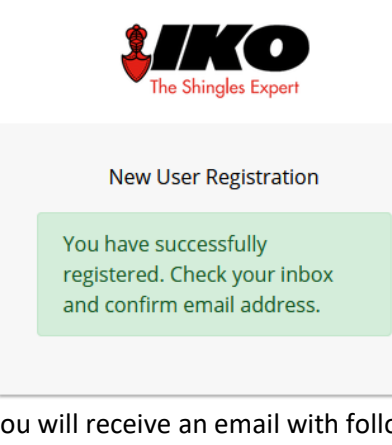

You will receive an email with following contents:

Hi there,

thanks for registering with: https://calculator.ikoroof.eu/.

Please confirm your email by clicking the following link:

**EMAIL CONFIRMATION LINK** 

Feel free to contact us for any questions.

https://calculator.ikoroof.eu/ calculator@ikoroof.eu

Click on the **EMAIL CONFIRMATION LINK** to finish registration. \*\*\*

### **Login**

If you already have registered than you have a Username and Password so you can immediately Login.

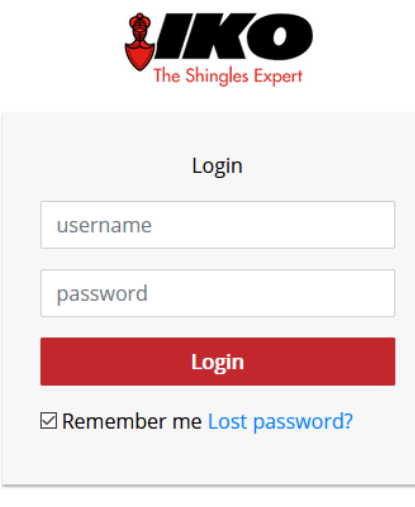

Not registered yet? Register now

After logging in you have access to full Menu bar. You can save your calculations and edit them anytime.

A My Roofs 1 Tomolko1965 v 32 English v

#### **My Roofs**

The users that are logged-in have access to My Roofs page. On this page you have a list of all roofs you created so far. You can access and update every single roof data by picking roof **ID** number.

**MY ROOFS** 

New Roof Calculation

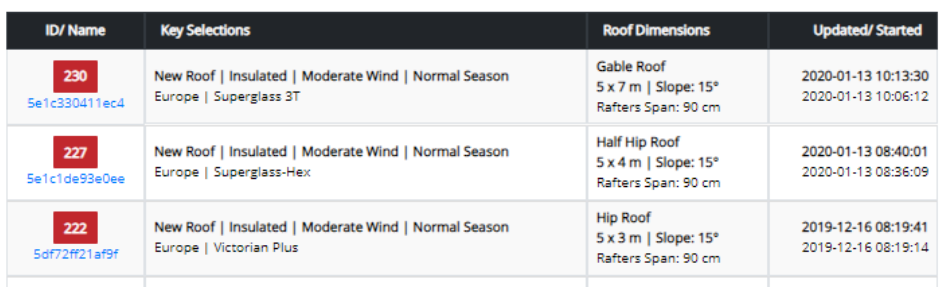

After you have picked ID number you are redirected to Step 4 page, but you can change data in all 4 steps. Don't forget to pick the RED button **CALCULATE** to update roof components.

# **STEP 4 - COMPONENTS**

Roof Type > Additions > Selections > Components

List of components required to your roof has been calculated.

## **INPUT SUMMARY**

ID: 18 | Name: Streha-18 | Roof: T Gable Roof | A = 10 m | B1+B2+B3 = 24 m | Angle = 35 ° | Rafters Span = 90 cm

Roof --> Area = 415.06 m<sup>2</sup> | House Area = 340.00 m<sup>2</sup> | Eaves = 58.00 m | Hips & Ridges = 39.00 m | Rake = 36.62 m | Valley = 15.78 m

Project Type: Renovation | Roof Type: Insulated | Region: Europe | Wind: Moderate | Season: Normal | Shingle: Cambridge Xtreme 9,5° | Colour: Dual Black | Starter Strip: Shingle | Ridge/ Hip Method: Standard | Underlay: PRO PLUS | Valley Method: Open Valley | Valley Colour: Black | Vent: Armourvent Multi Plus | Vent Colour: Black | Nails: 35 mm - 5 kg | Mastic: Plastal Stick

**ROOF COMPONENTS** 

**CALCULATE** 

### **Logout/Login**

Picking that menu title you are directed to the Login/Logout page.

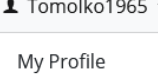

Logout

### **My Profile**

If you are logged-in you have access to the My Profile page. You can change your personal or company data, **Username** and **Password** here.

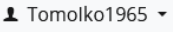

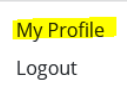

#### My Profile\*\*\*

It is important to fill out your profile first after you have successfully registered! Enter all the data and pick **Update** button. You can change your personal or company data, **Username** and **Password** here.

# **PROFILE**

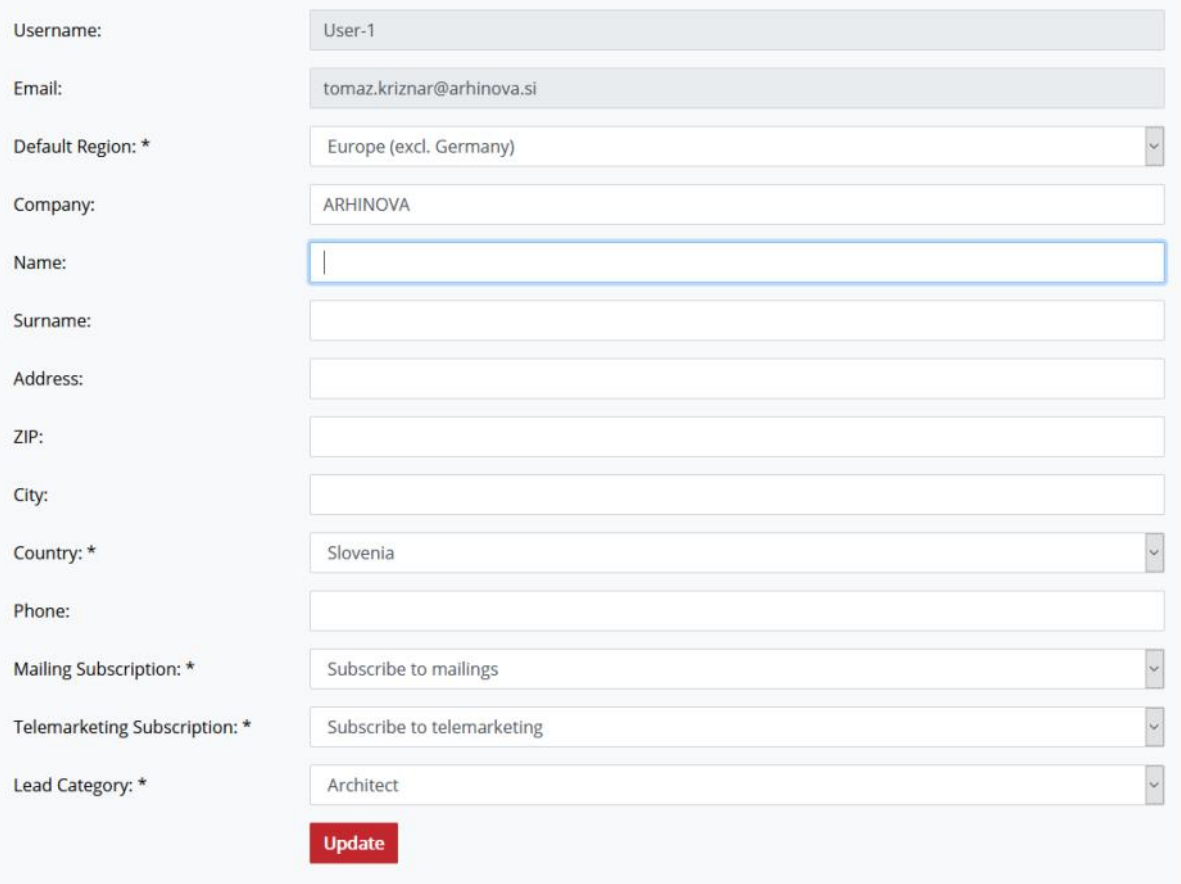

# **CONTENTS STEP BY STEP**

After Login we are back on Home page. Pick the button: NEW ROOF CALCULATION

**New Roof Calculation** 

In the next 4 steps, you will create a roof calculation. Please use buttons CONTINUE and BACK to navigate through calculation steps.

### **Step 1 – Choose Roof Type**

In step 1, you **must** select a roof type. There are 10 different roof types. Choose one that corresponds to your roof.

## **CHOOSE ROOF TYPE**

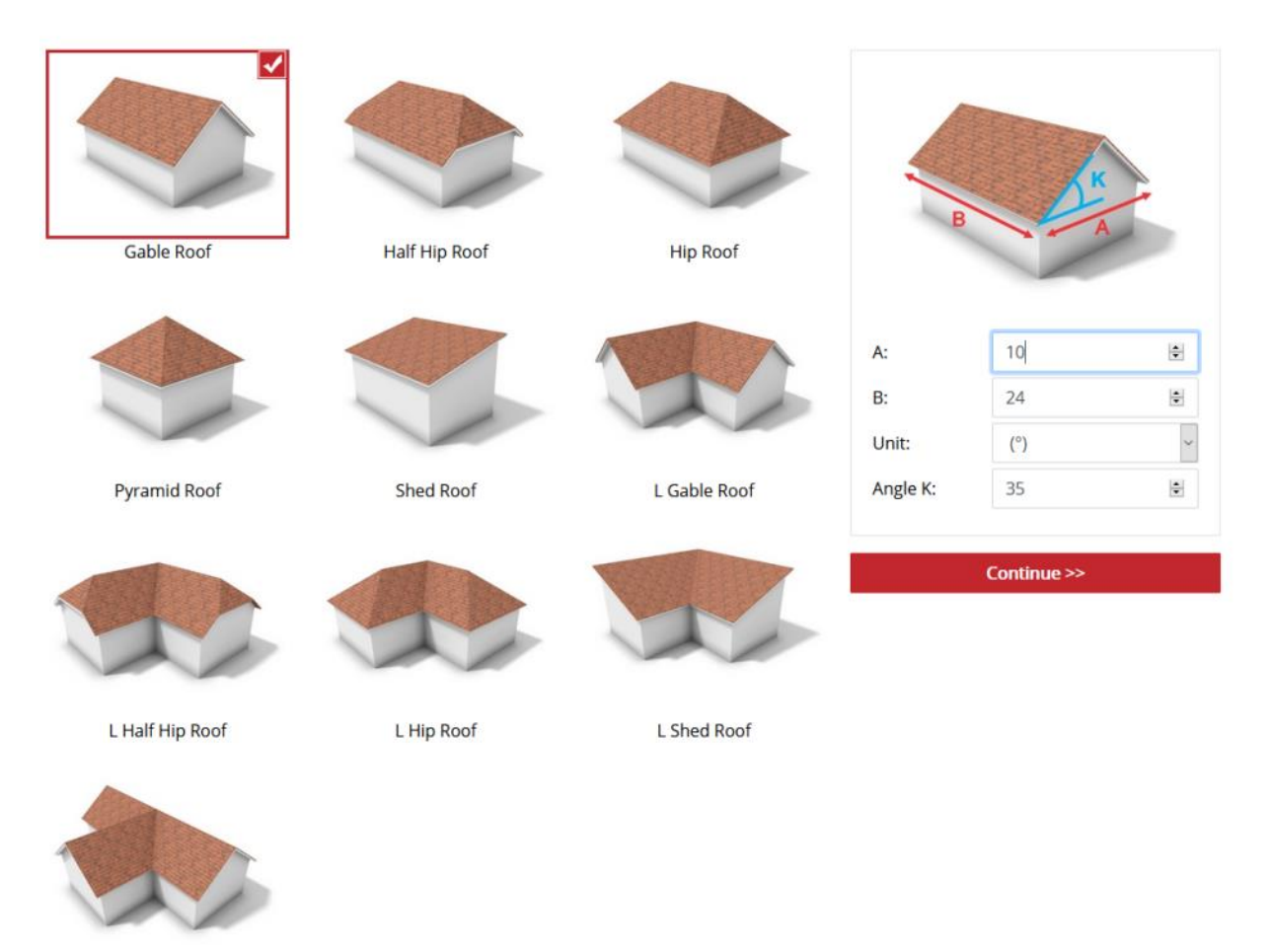

T Gable Roof

After selecting the Icon/Image for roof type, you will get on the right side the frame with technical image with dimensions and input boxes. Enter the dimensions for your roof (not of the walls). If you have difficulties to fill in Angle K, we advise you to use our "roof slope estimator". In the left upper corner of the frame you have an icon with questionmark. Picking this icon you will be redirected to the help page for this particular roof type.

When you entered all the values, you must confirm them with picking the **CONTINUE >>** button and proceed to Step 2.

### **Step 2 – Choose Additions**

Step 2 is **optional**. There are 5 different addition types available. Choose and add to calculation one or more additions that corresponds to your roof.

# **ROOF ADDITIONS**

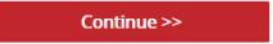

Your roof has currently no additions!

# **CHOOSE ADDITION**

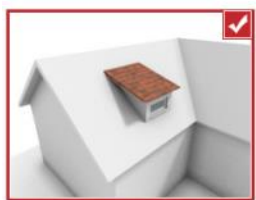

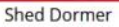

Gable Roof Addition

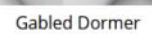

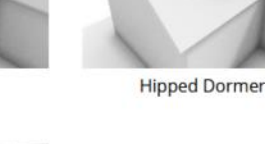

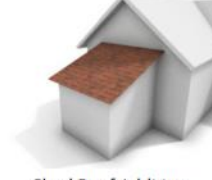

Shed Roof Addition

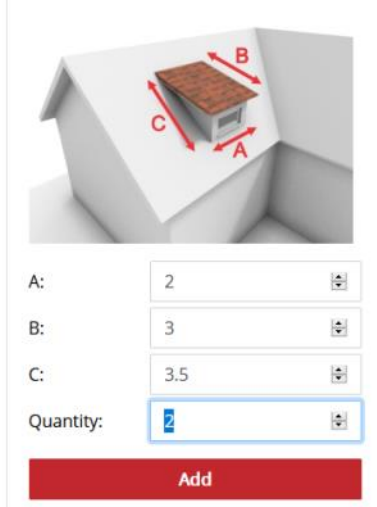

Continue >>

After selecting the Icon/Image for roof addition, you will get on the right side the frame with technical image with dimensions and input boxes. Enter the dimensions for your roof addition. When you entered all the values, you must confirm them with picking the **ADD** button. You will get the Roof Additions list.

## **ROOF ADDITIONS**

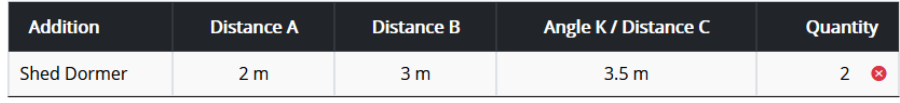

Pick button **CONTINUE >>** to proceed to Step 3.

### **Step 3 – Selections**

So far all definitions of roof type and additions were manufacturer independent. Now in Step 3, we **must** select IKO components for our roof. Most options have been preset by default. Select missing options (in red background) and update preselected if wanted. Once all options have been determined, the **CONTINUE >>** button will be activated (red).

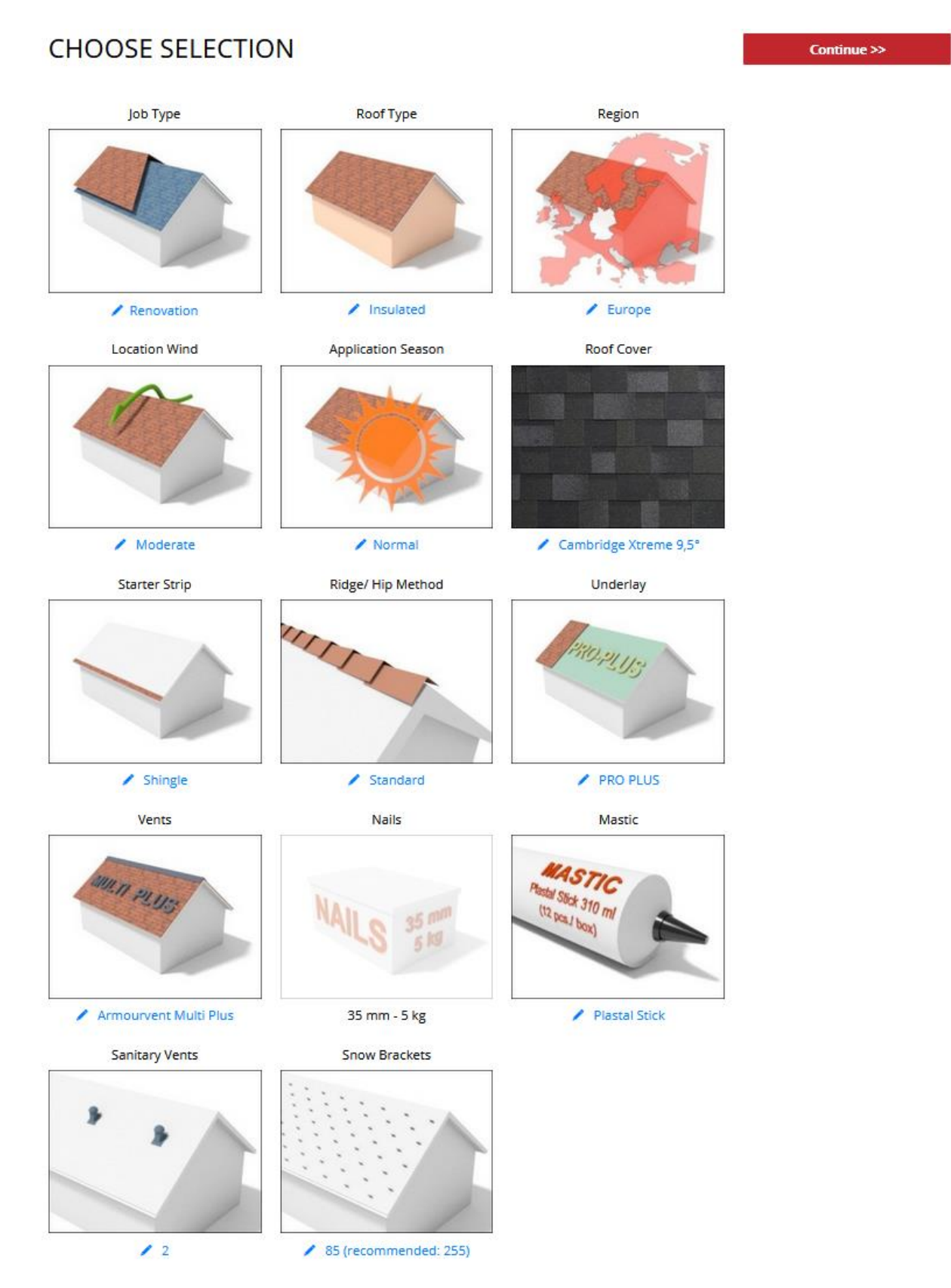

## **Selections:**

There are 13 selections to be made.

- Job Type there was already made a default selection by application itself. But you can change "New roof" default selection, into "Renovation" if you want. Renovation in this case, means a shingle over shingle renovation, where the OSB or underdeck and the old shingles stay on the roof and new shingles are placed on top (shingle over shingle). If you are renovating your roof and will remove the old shingles and/or the underdeck, than you choose "New roof".
- **Roof Type** you can select "Insulated" or "Cold Attic". After selecting desired Roof Type icon, pick the **SAVE AND BACK TO SELECTIONS** button.
- **Region** you can choose between "Europe" and "Germany". After selecting desired Tile Type Color icon, pick the **SAVE AND BACK TO SELECTIONS** button.
- Location Wind you can choose between "Moderate" or "High" windy area. This has an effect on the number of Nails and Mastic to be used during application. Examples of high windy areas are when your roof is situated near the coast or in the mountains, where your roof needs to withstand extremely high winds.
- **Application Season**  you can choose between "Normal" and "Cold" this is the weather type when installing the IKO Roof Shingles and has an effect on the number of Nails and Mastic to be used.
- **Roof Cover**  Here you select the type of IKO Shingle of your choice, as well as the desired color. After selection, pick the **SAVE AND BACK TO SELECTIONS** button.
- **Starter Strip**  there was already made a default selection by application itself. But you can change "Starter Strip" default selection, when you have chosen a specific Roof Cover type, like Cambridge.
- **Ridge/Hip Method**: there was already made a default selection by application itself. But you can change default selection, when you have chosen a specific Roof Cover type, like Cambridge.
- Underlay: there was already made a default selection by application itself. But you can change "Underlay" default selection.
- Vents: there was already made a default selection by application itself. But you can change "Vents" default selection.
- **Nails**: there was already made a default selection by application itself. But you can change "Nails" default selection.
- **Mastic**: there was already made a default selection by application itself. But you can change "mastic" default selection.
- **Sanitary Vents**: this is an optional selection and this product is only available in the IKO range in Germany.
- **Snow Brackets**: IKO advises the use of snow brackets, but this type of product is not included in the IKO range.
- **Roof Deck**: IKO advises the number of OSB planks, but this type of product is not included in the IKO range.

If you did all the required selections correctly, the CONTINUE button on the top right will be activated (red).

Click button **CONTINUE >>** to proceed to Step 4.

#### **Step 4 – Components**

Step 4 is the last step of the IKO Roof Calculator. Here you will create the list of IKO components/elements for preselected Roof Type and additions.

To create component list pick the red button **CALCULATE**. After a short time, the list is generated.

# STEP 4 - COMPONENTS

Roof Type > Additions > Selections > Components

You have changed roof data. Be sure to regenerate the result of calculation by clicking on CALCULATE again.

### **INPUT SUMMARY**

ID: 18 | Name: Streha-18 | Roof: Gable Roof | A = 11 m | B = 24 m | Angle = 35 ° | Rafters Span = 90 cm

Roof --> Area = 322.28 m<sup>2</sup> | House Area = 264.00 m<sup>2</sup> | Eaves = 48.00 m | Hips & Ridges = 24.00 m | Rake = 26.86 m

Additions --> Area = 12.00  $m^2$  | Roof Area Under = 14.00  $m^2$  | Eaves = 4.00 m | Rake = 12.00 m | Wall Flashings = 4.00 m | Side Wall Flashings  $= 14.00 m$ 

Total --> Area = 320.28 m<sup>2</sup> | Eaves = 52.00 m | Ridge = 24.00 m | Edge = 38.86 m

Project Type: Renovation | Roof Type: Insulated | Region: Europe | Wind: Moderate | Season: Normal | Shingle: Cambridge Xtreme 9,5° | Colour: Dual Black | Starter Strip: Shingle | Ridge/ Hip Method: Standard | Underlay: PRO PLUS | Vent: Armourvent Multi Plus | Vent Colour: Black | Nails: 35 mm - 5 kg | Mastic: Plastal Stick

## **ROOF COMPONENTS**

Code  $\boldsymbol{t}$ **Remark Component** Quantity 146 bundles 70090652 Cambridge Xtreme 9.5° (52) Dual Black **Roof Cover** 1 452.60 m<sup>2</sup> 3 bundles  $\overline{2}$ 70000052 Superglass 3T (52) Dual Black **Starter Strip**  $9.00 m<sup>2</sup>$ 5 bundles  $\overline{3}$ 70000052 Superglass 3T (52) Dual Black Ridge/Hip  $15.00 m<sup>2</sup>$ 17 rolls 71190126 Armourbase PRO PLUS - 30m  $\overline{4}$ Underlay 510 $m<sup>2</sup>$ 3 rolls 5 01528720 Armourvalley (01) Black - 7,5m Valley  $22.50 m<sup>2</sup>$ 6 74200023 Galvanised nails 5kg - 35 mm 10792 pcs Nails for Roof Cover  $\overline{7}$ 74200023 Galvanised nails 5kg - 35 mm 232 pcs Nails for Starter Strip

Now you can select two options: REQUEST AN OFFER/ EXPORT TO EXCEL **Export to Excel Request an Offer** 

**Request an Offer** - An e-mail is sent to IKO with your request. **Export to Excel** – Excel file with your calculation is generated. **CALCULATE**